Міністерство освіти і науки України

Національний університет водного господарствата природокористування

Кафедра гідротехнічного будівництва та гідравліки

**01-04-70М**

# **МЕТОДИЧНІ ВКАЗІВКИ**

до виконання практичних завдань та самостійної роботи з навчальної дисципліни

# **«Автоматизоване проектування в гідротехнічному будівництві»**

для здобувачів вищої освіти другого (магістерського) рівня за освітньо-професійною програмою «Гідротехнічне будівництво» спеціальності 194 «Гідротехнічне будівництво,водна інженерія та водні технології» всіх форм навчання

> Рекомендовано науково-методичною радою зякості ННІВГП протокол № 11 від 29.06.2023 р.

Методичні вказівки до виконання практичних завдань та самостійної роботи з навчальної дисципліни «Автоматизоване проектування в гідротехнічному будівництві» для здобувачів вищої освіти другого (магістерського) рівня за освітньо-професійною програмою «Гідротехнічне будівництво», спеціальності 194 Гідротехнічне будівництво, водна інженерія та водні технології [Електронне видання] / Волк Л. Р. – Рівне : НУВГП. 2023. – 23 с.

Укладач: Волк Л. Р. – к.т.н., доцент кафедри гідротехнічного будівництва та гідравліки,доцент.

Відповідальний за випуск – Шинкарук Л. А., к.т.н., доцент, завідувач кафедри гідротехнічного будівництва та гідравліки.

Керівник освітньо-професійної програми Шинкарук Л. А.

<span id="page-1-0"></span>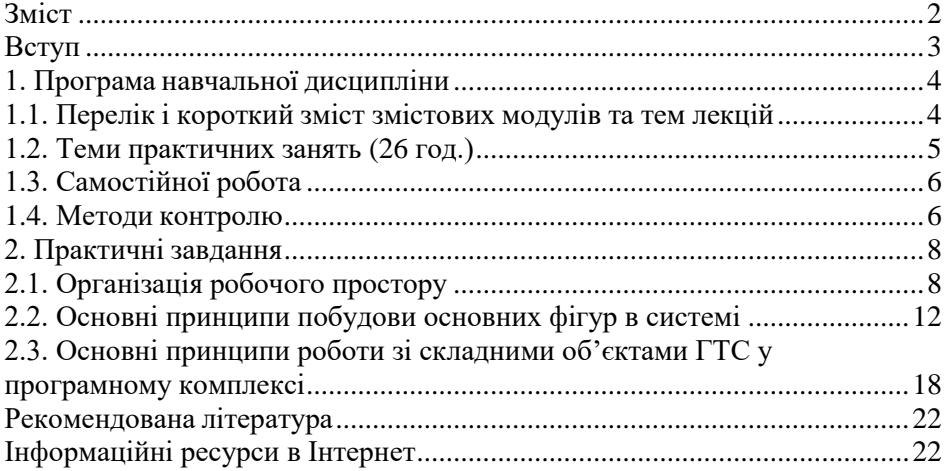

#### **Зміст**

© Л. Р. Волк, 2023 © НУВГП, 2023

#### **Вступ**

<span id="page-2-0"></span>Навчальна дисципліна навчальної дисципліни «Автоматизоване проектування в гідротехнічному будівництві» розроблено для здобувачів вищої освіти другого (магістерського) рівня, які навчаються за освітньопрофесійною програмою «Гідротехнічне будівництво», спеціальності 194 «Гідротехнічне будівництво, водна інженерія та водні технології».

За змістом дисципліна вивчає застосування автоматизованого проектування при проектуванні гідротехнічних споруд, організація робочого простору, принципи побудови основних фігур та роботи зі складними об'єктами ГТС у програмних комплексах, операції з об'єктами різних форматів, інструменти побудови й способи редагування, використання 3-D сіток для моделювання.

Основною метою навчальної дисципліни «Автоматизоване проектування в гідротехнічному будівництві» – отримання умінь працювати в графічних редакторах при проектуванні будівельних об'єктів гідротехнічних споруд.

Основними цілями навчальної дисципліни є: вивчення організації і технології виконання проектних робіт з використанням автоматизованого проектування; оволодіння практичними навиками використання графічних редакторів при проектуванні гідротехнічних споруд.

За навчальними планами освітньо-професійньої програми «**Гідротехнічне будівництво»** дисципліна представлена лекційним курсом, практичними заняттями та самостійною роботою. Кількість кредитів ECTS – 5,0, загальний обсяг годин дисципліни складає 150 год.

## <span id="page-3-1"></span><span id="page-3-0"></span>**1. Програма навчальної дисципліни 1.1. Перелік і короткий зміст змістових модулів та тем лекцій**

## **ЗМІСТОВИЙ МОДУЛЬ 1**

# ПРИНЦИПИ ЗАСТОСУВАННЯ АВТОМАТИЗОВАНОГО ПРОЕКТУВАННЯ ГІДРОТЕХНІЧНИХ СПОРУД

ТЕМА 1. Загальні відомості і застосування автоматизованого проектування гідротехнічних споруд. (2/1 год лекцій; 2/2 год практичні; 12/16 год самостійна робота).

1.1. Знайомство з інтерфейсом.

1.2. Налаштування системного середовища.

1.3. Безпека праці при роботі за ПЕОМ.

ТЕМА 2. Організація робочого простору. (2/1 год лекцій; 4/2 год практичні; 14/16 год самостійна робота).

2.1 Розміщення та призначення основних панелей інструментів, основного та контекстного меню програми.

2.2 Налаштування параметрів проекту.

ТЕМА 3. Принципи побудови основних фігур в системі. (4/0 год лекцій; 4/2 год практичні; 14/16 год самостійна робота).

3.1 Інструменти вибору та групування елементів креслення.

3.2 Креслення кривих, дуг, кола, еліпсів, сплайнів тощо.

3.3 Нанесення штриховки.

ТЕМА 4. Принципи роботи зі складними об'єктами ГТС у програмному комплексі. (4/0 год лекцій; 4/2 год практичні; 12/16 год самостійна робота).

4.1 Редагування двомірних елементів.

4.2 Змінення форми, розмірів та розташування.

4.3 Видалення, копіювання, тиражування, базування, спряження, розділення та пересічення елементів.

# **ЗМІСТОВИЙ МОДУЛЬ 2** ОПЕРАЦІЇ ДЛЯ МОДЕЛЮВАННЯ ГТС В СИСТЕМІ.

ТЕМА 5. Операції з об'єктами різних форматів при проектуванні ГТС. (2/0 год лекцій; 2/2 год практичні; 12/16 год самостійна робота).

5.1 Створення конструктивного каркасу споруди.

5.2 Установка параметрів.

5.3 Формування плану.

5.4 Побудова, редагування та розміщення конструктивних елементів.

5.5 Робота з рівнями.

ТЕМА 6. Інструменти побудови й способи редагування. (2/0 год лекцій; 2/2 год практичні; 12/18 год самостійна робота).

6.1 Проектування внутрішніх приміщень.

6.2 Розміщення та редагування конструкцій.

ТЕМА 7. Використання 3-D сіток для моделювання в системі. (4/0 год лекцій; 4/1 год практичні; 12/18 год самостійна робота).

7.1 Використання 3-D сіток для моделювання довільних поверхонь.

7.2 Налаштування параметрів 3-D сіток.

7.3 Способи побудови та редагування поверхонь.

ТЕМА 8. Редагування елементів моделі ГТС в системі. (4/0 год лекцій; 4/1 год практичні; 12/18 год самостійна робота).

8.1 Створення та редагування елементів моделі в 3D вікні програми.

8.2 Відображення та редагування тривимірної моделі.

8.3 Способи візуалізації моделі в 3D вікні.

Примітка. В чисельнику зазначені години для денної форми навчання, а в знаменнику – для заочної.

## **1.2. Теми практичних занять (26 год.)**

<span id="page-4-0"></span>Тема 1. Організація робочого простору (2 год)

Тема 2. Основні принципи побудови основних фігур в системі(4 год)

Тема 3. Основні принципи роботи зі складними об'єктами ГТС у програмному комплексі(4 год)

Тема 4. Створення конструктивного каркасу споруди(4 год)

Тема 5. Операції з об'єктами різних форматів(2 год)

Тема 6. Інструменти побудови й способи редагування(2 год)

Тема 7. Використання 3-D сіток для моделювання в системі(4 год)

Тема 8. Редагування елементів моделі ГТС в системі(4 год)

## **1.3. Самостійної робота**

<span id="page-5-0"></span>Розподіл 100 годин самостійної роботи для студентів денної форми навчання:

40 годин – вивчення літератури по курсу і розробка лекційних конспектів;

24 години – підготовка до контрольних заходів;

36 годин – виконання практичних завдань.

## **Завдання для самостійної роботи** – 100 годин

- 1. Основи системного середовища графічного редактора (12 год)
- 2. Моделювання фігур (14 год)
- 3. Двовимірні елементи та їх проектування (14 год)
- 4. Побудова планів (12 год)
- 5. Побудова розрізів (12 год)
- 6. Використання 3-D сіток при моделюванні (12 год)
- 7. Підготовка до аудиторних занять (12 год)
- 8. Підготовка до тестів (12 год)

## **1.4. Методи контролю**

<span id="page-5-1"></span>Методи оцінювання знань базується на проведенні контролю роботи студентів та оцінюванні ступеня засвоєння вивченого матеріалу.

Поточний контроль знань студентів здійснюється під час лекційних та практичних занять таким чином:

- усне опитування студентів під час лекцій та практичних занять;

- перевірка та захист виконаних індивідуальних завдань;

- складання модульного контролю.

Ступінь засвоєння студентами вивченого матеріалу оцінюється шляхом тестування з використанням технічних засобів. Поточний контроль знань студентів (змістові модулі 1, 2) та підсумковий контроль знань (залік) проводяться у Центрі незалежного оцінювання знань НУВГП. Знання за першим змістовим модулем оцінюються у 20 балів, за другим – у 20 балів, а підсумковий контроль знань (залік) – 40 балів.

У випадку отримання студентом менше 60 балів за виконання практичних занять та поточного контролю знань (змістові модулі 1, 2), або не проходження хоча б одного змістового модуля, він повинен складати підсумковий контроль знань (залік).

У випадку отримання студентом 60, або більше балів, за виконання практичних робіт та повного проходження поточного контролю знань (змістові модулі 1, 2), він може не складати підсумковий контроль знань (залік). При бажанні отримати більшу кількість балів студент може складати залік (лише один раз), але при цьому результати поточного контролю знань (змістові модулі 1, 2) анулюються. У цьому випадку, результуючою оцінкою знань студента буде отримана більша сумарна оцінка: або як сума балів за виконання практичних робіт та поточного контролю знань (змістові модулі 1, 2); або як сума балів за виконання практичних робіт та підсумкового контролю знань (залік). Таким чином, максимальна оцінка знань з навчальної дисципліни становить 100 балів.

Структуру оцінки поточного (змістові модулі 1, 2) та підсумкового (залік) контролів знань за трьома рівнями

 $(1 - \pi)$ остатній рівень складності, 2 – вище достатнього рівня складності, 3 – високий рівень складності) показано в таблиці.

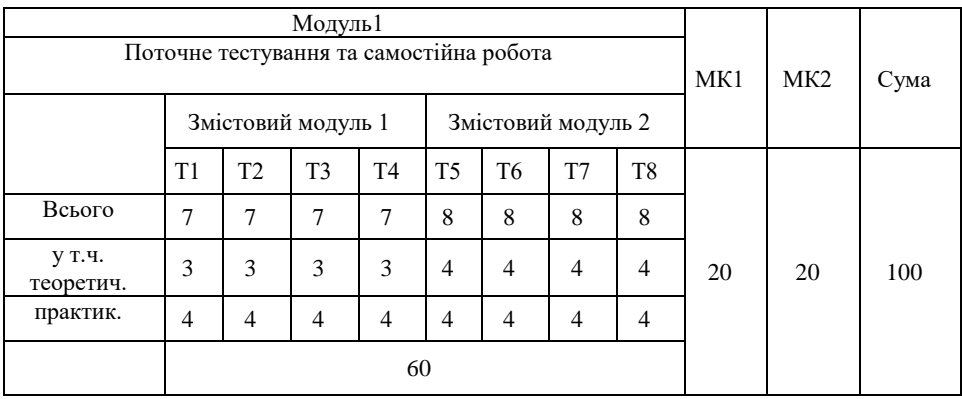

Розподіл балів, що отримують студенти

Нормативні документи, що регламентують проведення поточного та підсумкового контролів знань і надають студентам можливість подавати апелянії:

Положення про навчально-науковий центр незалежного<br>ання Національного університету водного господарства та оцінювання Національного університету водного господарства та природокористування, [http://ep3.nuwm.edu.ua/id/eprint/4184;](http://ep3.nuwm.edu.ua/id/eprint/4184)

- Положення про семестровий поточний та підсумковий контроль навчальних досягнень здобувачів вищої освіти, <https://nuwm.edu.ua/university/naukovo-metodichna-rada/dokumenti>

Система оцінювання результатів навчання здобувачів вищої освіти (семестровий поточний контроль) зі змінами та доповненнями, [https://nuwm.edu.ua/university/naukovo-metodichna-rada/dokumenti;](https://nuwm.edu.ua/university/naukovo-metodichna-rada/dokumenti)

60-79% – завдання виконано повністю, але містить суттєві помилкиу розрахунках або в методиці;

80-90% – завдання виконано повністю і вчасно, проте містить окремі несуттєві недоліки (розмірності, висновки, оформлення тощо);

100% – завдання виконано правильно, вчасно і без зауважень.

## **2. Практичні завдання**

#### <span id="page-7-1"></span><span id="page-7-0"></span>**2.1. Організація робочого простору**

Панель інструментів Інструментальна панель надає у Ваше розпорядження цілий ряд креслярського приладдя та інструментів для вибору елементів, конструювання просторових об'єктів, нанесення двовимірних об'єктів та візуалізації Вашого проекту.

За замовчуванням панель інструментів розділена на групи інструментів: Вибірка, Конструювання, Документування та ще, щоб можна було легко знайти необхідний інструмент.

Крім стандартного набору інструментів, ця панель може містити піктограми додаткових інструментів залежно від встановлення окремих розширень та їх доступності.

Показ панелі інструментів

Якщо панель інструментів відсутня на екрані, Виконайте команду

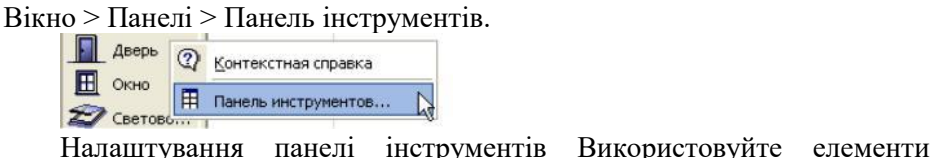

керування закладками

Параметри > Навколишнє середовище > Панель інструментів для налаштування вмісту панелі інструментів.

Найпростіший спосіб доступу до цього діалогового вікна - клацання правою клавішею мишки у будь-якому місці панелі інструментів; при цьому відкриється контекстне меню, що містить команду звернення до діалогового вікна Панель інструментів.

Один з моментів налаштування цієї панелі – об'єднання інструментів у групи.

Ви можете запам'ятати в навколишньому середовищі настроєну конфігурацію панелі інструментів як складову схеми інструментів. Схема інструментів включає параметри панелі інструментів, інформаційне табло та діалогових вікон установки параметрів інструментів.

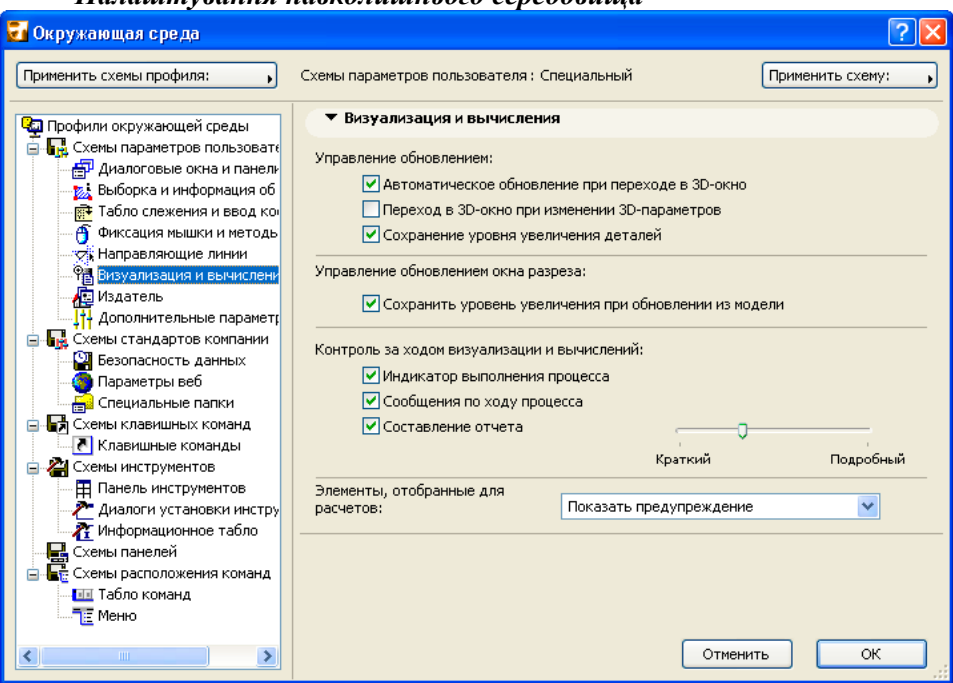

*Налаштування навколишнього середовища*

У процесі використання ArchiCAD Ви встановлюєте персональні характеристики для роботи з різними функціями, а також налаштовуєте різні панелі, табло та меню. Більшість з цих можливостей встановлюється з за допомогою діалогового вікна команди Параметри >Довкілля.

Для короткого ознайомлення з кожною з можливостей діалогового вікна Навколишнє середовище див. "Діалогове вікно довкілля" у довідці ArchiCAD [9].

Налаштування будь-яких параметрів можна виконувати в процесі роботи: Просто відкрийте діалогове вікно Навколишнє середовище, встановіть необхідні параметри та натисніть кнопку ОК. Зроблені зміни негайно набирають чинності.

Параметри навколишнього середовища зберігаються не разом із проектом, а у вигляді локальної папки на Вашому комп'ютері:

Про діалогове вікно Навколишнє середовище Параметри навколишнього середовища (Параметри > Навколишнє середовище) розподілено за шістьма схемами, кожна з яких представлена на окремій сторінці діалогового вікна Довкілля. ArchiCAD поставляється з попередньо визначеними параметрами для кожної з схем, однак Ви можете змінити будь-яку з них.

• Схеми параметрів користувача різноманітні параметри, що стосуються роботи тих чи інших функцій, таких як напрямні лінії, введення координат, а також як мають виглядати певні діалогові вікна.

• Схеми інструментів. Схема інструментів включає параметри панелі інструментів, інформаційного табло та діалогових вікон налаштування параметрів інструментів.

• Схеми панелей. Параметри цього класу визначаються поза діалогового вікна довкілля; у схемі панелей зберігається поточний стан панелей на екрані. Для отримання додаткових відомостей див. Панелі [9].

• Схеми стандартів компанії. Ці параметри зазвичай виступають як стандарти організації. Для отримання додаткової інформації див. даних, Параметри веб, та "Спеціальні папки" у довідці ArchiCAD [9].

також опис процедури створення спеціального інсталяційного пакета в документі Початок роботи.

• Схеми клавішних команд Для отримання додаткової інформації див. "Клавішні команди" [9].

• Схеми розташування команд. Схеми розташування команд включають установки табло команд та меню.

Після будь-яких змін у параметрах навколишнього середовища,

ім'я схеми, подане вгорі, змінюється на Спеціальна. Після проведення всіх необхідних установок натисніть кнопку ОК для закриття діалогу та застосування здійснених змін.

Останній стан спеціальної схеми залишається в силі навіть після виходу та подальшого завантаження ArchiCAD.

Тим не менш, будь-яка зміна параметрів схеми Спеціальна призводить до її перевизначення відповідно до цими змінами. Якщо ж Ви хочете запам'ятати зроблені зміни на тривалий час, необхідно зберегти параметри спеціальної схеми під іншим ім'ям.

Для отримання додаткової інформації див. "Збереження зміненого довкілля" у довідці ArchiCAD [9].

Збереження зміненої навколишнього середивища Якщо Ви змінили

ряд параметрів у діалогах Параметри >Навколишнє середовище, Ви можете зберегти їх для подальшого використання інших проектах; таким<br>Таким чином, Ваше персональне робоче середовище може Таким чином, Ваше персональне робоче середовище може використовуватись у наступній роботі.

Окремі параметри упорядковані у шести схемах; збереження встановлених параметрів здійснюється на рівні схеми На відміну від параметрів проекту, які зберігаються у файлі проекту, схеми навколишнього середовища зберігаються у папці Вашого комп'ютера.

Ви можете зберегти будь-яку зі схем на ім'я; Ви також можете об'єднати будь-які схеми у профіль та запам'ятати його під власним ім'ям. За допомогою інтерфейсу ArchiCAD (Параметри > Навколишнє середовище > Профілі навколишнього середовища середовища) Ви можете експортувати та імпортувати схеми та профілі: це дозволяє переносити вироблені установки параметрів на інші комп'ютери або зберігати їх після встановлення нової версії ArchiCAD.

Примітка: ArchiCAD можна успішно використовувати без збереження схем та профілів; Ви просто можете налаштувати параметри у процесі роботи. Тим не менш, можливість з групування параметрів у поіменовані та схеми, що зберігаються, і об'єднання схем у профілі є дуже корисною для менеджерів САПР, членів колективу, який працює над груповим проектом, а також для індивідуальних користувачів, які можуть скористатися відповідними їм схемами.

| Вез имени - GRAPHISOFT ARCHICAD-64 22                                                               |                                                 |                                               | $\mu$                                                                                                    | $\sigma$<br>$\times$                            |  |
|----------------------------------------------------------------------------------------------------|-------------------------------------------------|-----------------------------------------------|----------------------------------------------------------------------------------------------------|-------------------------------------------------|--|
| Файл Редактор Вид Конструирование Документ Параметры Teamwork Oxeo Cadimage ModelPort SCP(S) Помощь |                                                 |                                               |                                                                                                    | $-\vec{a}$ ×                                    |  |
|                                                                                                    |                                                 |                                               | ○○安久太正 · 壬 · 品 · # · □ · 日 · 8 · 發展X > < A A I / 公園各部が高 · 中 ○ 图 · 图 · 图 · 图 · 图 · 图                                                                                                    |                                                 |  |
|                                                                                                    |                                                 |                                               | $[ \fbox{\textbf{20-one}} \fbox{\textbf{0}} \fbox{\textbf{0}} \fbox{\textbf{0}} \fbox{\textbf{0}} \fbox{\textbf{0}} + \fbox{\textbf{0}} \fbox{\textbf{0}} \fbox{\textbf{0}} + \fbox{\textbf{0}} \fbox{\textbf{0}} \fbox{\textbf{0}} \fbox{\textbf{0}} \fbox{\textbf{0}} \fbox{\textbf{0}} \fbox{\textbf{0}} \fbox{\textbf{0}} \fbox{\textbf{0}} \fbox{\textbf{0}} \fbox{\textbf{0}} \fbox{\textbf{0}} \fbox{\textbf{0}} \fbox{\textbf{0}} \fbox{\textbf{$ |                                                 |  |
| $\mathbb{P}^1 \cup \mathbb{P}^1 \cup \mathbb{P}^1$                                                  |                                                 |                                               |                                                                                                    |                                                 |  |
| <b>D yearatex</b>                                                                                   | <sup>Р</sup> о [1. 1-й этаж]                    | <b>*</b> 130 / Bce]                           | <b>IO</b><br>$- - - -$                                                                                                    | $Q_2 \rightarrow$<br>$\circ$ $\circ$<br>0.0     |  |
| Вегущая Рамка                                                                                       |                                                 |                                               |                                                                                                    | $\vee$ ( $\bigcap$ 5e3 unresu                   |  |
| • Конструирование                                                                                   |                                                 |                                               |                                                                                                    | $\vee$ $\Box$ 3 raxse                           |  |
| Документирование                                                                                    |                                                 |                                               |                                                                                                    | <sup>17</sup> 3. 3-й этаж                       |  |
| + <sup>4.2</sup> Линейный Размер                                                                    |                                                 |                                               |                                                                                                    | <sup>2</sup> 2.2-й этаж                         |  |
| $\overrightarrow{AD}$ Отметка Уровня                                                                |                                                 |                                               |                                                                                                    | $T$ 1.1-й этаж                                  |  |
|                                                                                                    |                                                 |                                               |                                                                                                    | Paspesu                                         |  |
| $\triangle$ Test                                                                                    |                                                 |                                               |                                                                                                    | <b>C Pacage</b>                                 |  |
| A1 BARGOIAN HASTIKIN                                                                                |                                                 |                                               |                                                                                                    | ПР Развестан                                    |  |
|                                                                                                    |                                                 |                                               |                                                                                                    | Patiouse Jacha                                  |  |
| <b>EX UNIVERSIDADE</b>                                                                              |                                                 |                                               |                                                                                                    | <b>C</b> Aerana                                 |  |
| Линия                                                                                               |                                                 |                                               |                                                                                                    | <b>D</b> 30-докаменты                           |  |
| Дуга/Окружность                                                                                     |                                                 |                                               |                                                                                                    | $\vee$ $\Box$ 10                                |  |
| Tomment                                                                                             |                                                 |                                               |                                                                                                    | Thac                                            |  |
| <b>B</b> <i><b>Heprex</b></i>                                                                       |                                                 |                                               |                                                                                                    | <b>GCX</b>                                      |  |
| Fig. Paspes                                                                                         |                                                 |                                               |                                                                                                    | * Caoãcraa                                      |  |
| $A$ $03$                                                                                            |                                                 |                                               |                                                                                                    | 1-й этаж<br>四 1.                                |  |
| .O. Passephia                                                                                       |                                                 |                                               |                                                                                                    | Параметры                                       |  |
| 2 Patowii Ave                                                                                       |                                                 |                                               |                                                                                                    | <b>Ed</b> Cheumanual<br>$500 + 1000$            |  |
|                                                                                                    |                                                 |                                               | ×                                                                                                    | <b>EE</b> Box Mogens                            |  |
| (F) Arrana                                                                                          |                                                 |                                               |                                                                                                    | U 01 Архитектурный М 1:100                      |  |
| <b>CON</b> <i><b><i><u>Massena Hon-</u></i></b></i>                                                 |                                                 |                                               |                                                                                                    | C 04 Проект - Планы                             |  |
| $= 9a1HO4$                                                                                          |                                                 |                                               |                                                                                                    | City Sea 3antone<br>01 Cymecteromete cocroniste |  |
| $\odot$<br>00 <sub>k</sub>                                                                          |                                                 |                                               |                                                                                                    | <b>吕 roct</b>                                   |  |
|                                                                                                    |                                                 |                                               |                                                                                                    | <b>Q</b> 37%                                    |  |
| OKONNAMIE CTEHN                                                                                     |                                                 |                                               | ----                                                                                                    | $O_7$ 0.00*                                     |  |
| <b>HED ytaceoe</b> Oneo                                                                             | $O$ $O$ $Q$ $Q$<br>$\rightarrow$ $\circ$<br>37% | $\frac{1}{2}$<br>$0.00$ <sup>*</sup><br>1:100 | > $\bigoplus$ Cneusanusi > $\bigotimes$ Box Mogens > $\bigcup$ 01 Apostroctyp > $\bigoplus$ 04 Проект - П > $C_{11}^2$ Без Замяны > $\bigotimes$ 01 Существую >                                                                                                    |                                                 |  |

*Приклад 1.* Налаштування робочого простору

Рис. 1. Робочий простір

## <span id="page-11-0"></span>**2.2. Основні принципи побудови основних фігур в системі**

#### *Панель шарів*

Команди цієї панелі дозволяють швидко змінювати стан шарів вашого проекту без відкриття діалогового вікна Параметри шарів.

Виберіть Вікно > Панелі > Панель шарів.

•Переключатель Показати/сховати інвертує стан видимості всіх шарів.

•Переключатель Відкрити/закрити інвертує стан захищеності всіх шарів.

•Команди Сховати/Закрити/Відкрити шар обраного

ховають, закривають або відкривають шари вибраних елементів відповідно. У свою чергу команди Сховати/Закрити шар інших роблять те саме, але по відношенню до шарів невибраних елементів. При цьому береться до уваги як явна вибірка, так і елементи в області рамки, що біжить.

•Команда Скасувати дію панелі шарів скасовує останню виконану операцію панелі шарів (8 кроків скасування).

•Команда Повторити дію панелі шарів повторно виконує останню

скасовану операцію (8 кроків).

Створення та використання комбінацій шарів щоб автоматизувати процес показу та блокування шарів, можна скористатися запам'ятовуванням різних установок цих параметрів у вигляді комбінації шарів за допомогою команди Документ > Шари > Установки шарів. Поточна комбінація шарів позначена галочкою у списку. ArchiCAD поставляється з кількома комбінаціями шарів за промовчанням.

Щоб змінити активну комбінацію шарів, скористайтеся спливаючоюменюКомбінаціїшарів в панеліОперативні параметри, або підменю Документ > Шари, в якому наведені імена комбінацій шарів.

Наприклад, у комбінації шарів Показати все, закривши 3D всі шари є видимими, проте елементи 3D-моделі встановлені закритими. Ви можете скористатися комбінацією шарів при роботі тільки з 2D-функціями, наприклад, проставлення розмірів, щоб запобігти неадекватній зміні конструктивних елементів.

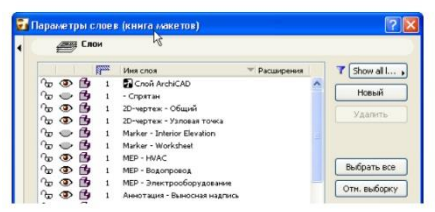

Так як шари для модельних видів і книги макетів можуть відрізнятися між собою, комбінації шарів, що зберігаються з цих видів, також можуть відрізнятися.

Примітка: ArchiCAD маніпулює шарами та комбінаціями шарів як реквізитами.

Для отримання додаткових відомостей див. "Діалогове вікно Параметри шарів" у довідці ArchiCAD [9].

Використання шарів для запобігання перетину стін/колон/балок

Інший спосіб використання шарів полягає у варіюванні номерів груп перетину шарів. Пересічні елементи, що належать одній групі перетину слів, будуть з'єднуватись один з одним за умови, що вони побудовані коректно. Елементи різних груп перетину шарів не з'єднуватимуться.

Номери в стовпці з піктограмою Перетин у панелі шарів (Документ > Шари >Параметри шарів) вказують номери груп перетину, яким належать елементи цього шару.

Тільки елементи одного рівня перетину з'єднуються один з одним у 3D-виді.

За замовчуванням кожному шару встановлюється номер групи 1,

тому всі елементи, що перетинаються, будуть з'єднуватися згідно з звичайними правилами перетину, прийнятими в ArchiCAD. Є можливість запобігти такому перетину, наприклад, щоб показати деталі багатошарових стін, які не були з'єднані. У цьому випадку помістіть стіни, що перетинаються, на різні шари і потім однією з них дайте інший номер групи перетину шарів.

Виняток рівня 0: Пара елементів, які належать групі перетину 0 (незалежно від того, чи належать вони одному шару) НЕ перетинатися.

## *Використання інших установок шарів для книги макетів*

Хоча проект ArchiCAD має один набір шарів, однак установки конкретного шару (наприклад, його статус показати/заховати або закрити/відкрити) можуть відрізнятися у книзі макетів та модельних видах. Варіанти налаштувань параметрів, які Ви бачите в діалозі Параметри шарів (або книга макетів, або модельні види) залежить від поточного вікна, з якого Ви відкриваєте діалогове вікно Параметри шарів. При цьому як команда Параметри шарів, так і її діалогове вікно уточнюються таким чином, щоб можна було бачити, які параметри шарів наводяться.

Увага: Параметри шарів для книги макетів призначені для того, щоб показати/заховати елементи, безпосередньо розміщені в макетах, такі як лінії, тексти та креслення, повністю. Шари книги макетів не впливають на вміст креслень, що визначається шарами відповідних видів.

#### *Типи ліній*

Будь-якому конструктивному елементу ArchiCAD можна присвоїти типи ліній у діалоговому вікні встановлення його параметрів.

Наприклад, при визначенні способу представлення колони у вікні 2D Ви можете застосувати різні типи ліній для його контуру ядра, верхньої частини і крос-символу.

Типи ліній, доступні в діалогових вікнах установки параметрів інструментів, визначаються як реквізити типів ліній проекту у діалоговому вікні команди Параметри >Реквізити елементів > Типи ліній.

Використовуйте це діалогове вікно, щоб змінити стандартні типи ліній (суцільна, пунктирна, штрихова тощо) та створення спеціальних типів ліній.

Для отримання додаткової інформації див. "Зразки штрихування" у довідці ArchiCAD [9].

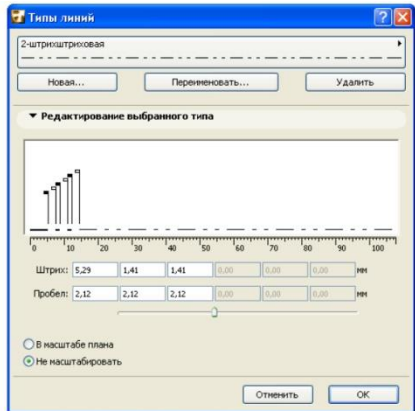

## *Товщина ліній на екрані*

ArchiCAD надає кілька варіантів виведення ліній на екран.

За замовчуванням всі лінії виводяться як найтонша лінія, тобто товщиною в один піксел. Крім того, Ви можете активувати командуперемикач Жирні лінії перерізів (Вид > Параметри виведення на екран); при цьому лінії перерізів будуть виводитися на екран як жирні (товщиною в два пікселі незалежно від істинної товщини пера лінії). Усі інші лінії виводяться тонкими.

Альтернативний варіант подання товщини ліній - використання її справжньої товщини; для цього слід активувати команду-перемикач Справжня товщина ліній (це альтернативний варіант до найтонша лінія) в підменю Перегляд > Установки виведення на екран. При цьому пір'я ліній будь-якої товщини (товщина пера визначається в діалозі Пір'я та колір) будуть виводитися згідно з їх визначенням.

Додаткові відомості див. у розділі "Параметри виведення на екран" у довідці ArchiCAD [9]..

#### *Зразки штрихування*

Зразки штрихування використовуються визначення штрихування конструктивних елементів.

Скористайтеся діалоговим вікном команди Параметри >Реквізити елементів> Зразки штрихування для визначення та/або редагування зразків штрихування, а також для визначення категорії кожного конкретного штрихування (штрихування креслень, штрихування поверхонь і штрихування перерізів).

Для отримання додаткових відомостей див. "Діалогове вікно Зразки штрихування" у довідці ArchiCAD [9].

## *Перо та колір/Набори пір'я*

Перо імітує креслярські речі конкретного кольору та товщини лінії. Ви приписуєте пір'я елементам ArchiCAD у діалогових вікнах установки їх параметрів.

При приписуванні пера відкрийте спливаюче меню кольору пера та виберіть потрібне перо елементу або його компоненту, наприклад, на наведеному нижче малюнку перо лінії перерізу приписується перекриттю:

## *Застосування набору пір'я*

Для вибору та застосування набору пір'я скористайтесь Командою Установки > Реквізити елементів > Пір'я та колір Або Документ> Набори пір'я > Пір'я та колір.

Обидві команди відкривають те саме діалогове вікно.

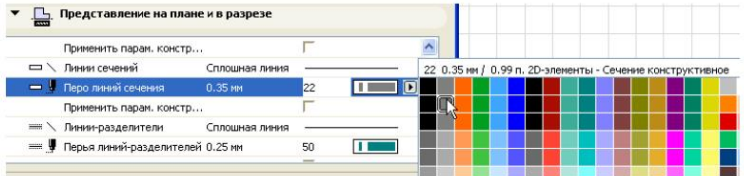

## *Приклад 2. Створення проектної документації*

Згідно ДСТУ Б А.2.4-4:2009 Система проектної документації для будівництва. Основні вимоги до проектної та робочої документації. Зі Зміною № 1 [6] виконуємо основний напис та додаткові графи до нього для аркушів: основних комплектів робочих креслень, основних креслень розділів проектної документації, графічних документів з інженерних вишукувань

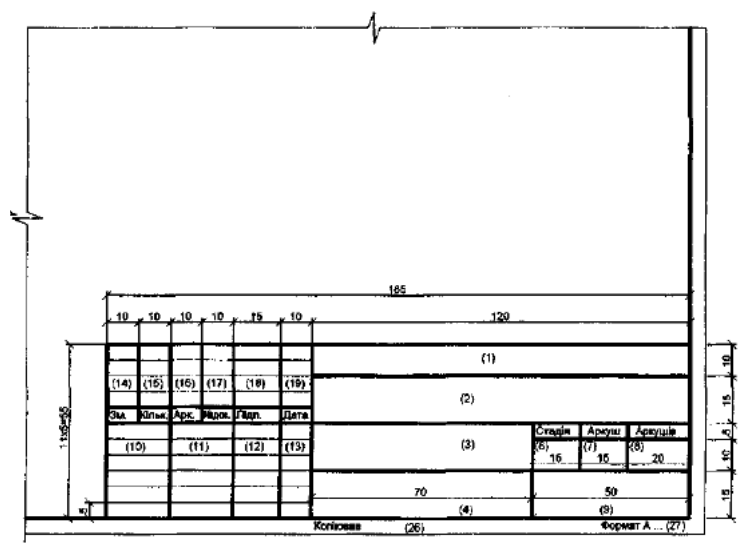

Рис. 1. Основний напис та додаткові графи до нього для аркушів: основних комплектів робочих креслень, основних креслень розділів проектної документації, графічних документів з інженерних вишукувань

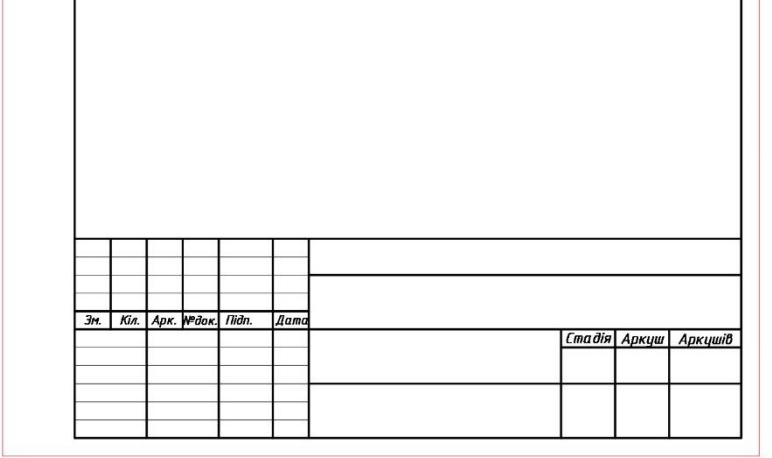

Рис. 2. Результат виконання основного напису у ArchiCAD

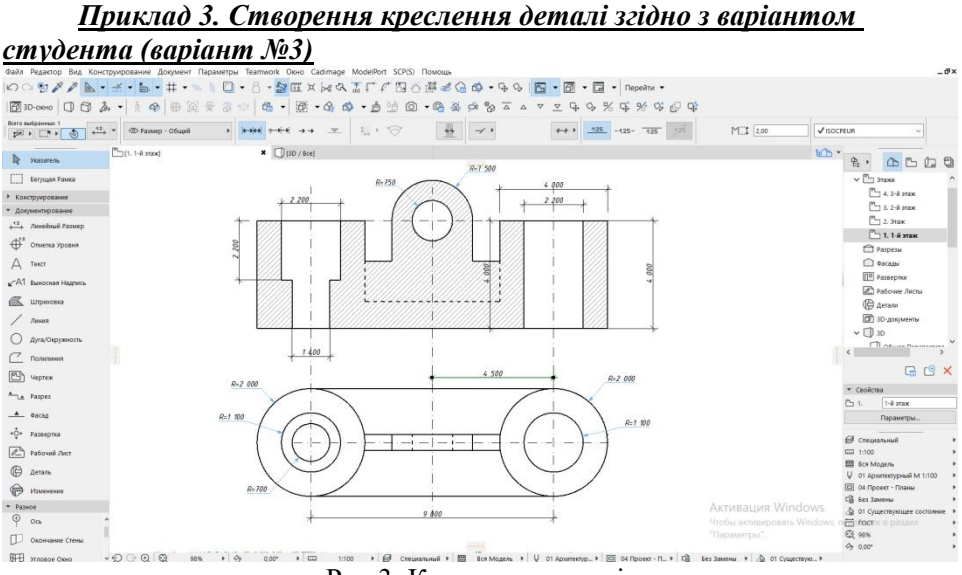

Рис.3. Креслення деталі

## <span id="page-17-0"></span>**2.3. Основні принципи роботи зі складними об'єктами ГТС у програмному комплексі**

#### *Побудова стін*

В ArchiCAD можна будувати прямолінійні, криволінійні, трапецеїдальні та багатокутні стіни.

Конструкція Стіни може бути основною (однокомпонентною), або багатошаровою (що містить декілька компонентів). Також можна створювати складні (профільовані) стіни будь-якої форми в комбінації з компонентами. Конструкції стін, як і інших конструктивних елементів, ґрунтуються на призначених ним будівельних матеріалах.

У стінах можуть розміщуватися деякі параметричні об'єкти, такі як двері, вікна та закінчення стін.

Навісні стіни будуються за допомогою спеціального інструменту.

Параметри Стін встановлюються у діалоговому вікні Параметри Стіни. Низ кожної Стіни (як і інших елементів) прив'язується до свого поверху; також можна встановити верхню прив'язку Стіни до будь-якого поверху проекту. За потреби вкажіть усунення щодо Власного поверху та поверху верхньої прив'язки; ці установки впливають на висоту Стіни. Як альтернативу можна просто вказати фіксовану висоту Стіни без верхньої прив'язки.

## *Параметри стін*

Використовуйте панелі діалогового вікна Параметри Стіни для встановлення параметрів представлення Стіни в різних вікнах 2D і 3D, а також для призначення Будівельного матеріалу.

Додаткові реквізити відображення доступні в панелі Подання на плані та у розрізі діалогового вікна Параметрів Стіни.

Використовуйте площину перерізу плану поверху разом параметрами показу проекції для визначення, які частини розміщеної стіни слід показувати.

Незважаючи на те, що покриття Стіни визначаються параметрами призначених їй Будівельних матеріалів, Ви можете замінити їх для зовнішньої (з боку лінії прив'язки) і внутрішньої поверхонь, а також для торців Стіни, за допомогою елементів керування, що знаходяться в панелі Модель діалогового вікна Параметрів стіни.

Деякі аспекти представлення стін на екрані також залежать від вибору команд у підменю Вигляд >Параметри виведення на екран.

## *Лінія прив'язки стіни*

Кожна Стіна має лінію прив'язки та напрямок. Лінія прив'язки Стіни видно на Плані поверху, якщо її показ увімкнено: Вигляд > Параметри виведення на екран > Лінії прив'язки стін та балок

У вікні 3D лінія прив'язки вибраної стіни відображається за допомогою окремого кольору: Цей колір змінюється за допомогою параметра Лінія прив'язки до 3D діалогове вікно Параметри > Навколишнє середовище > Вибірка та інформація про елемент.

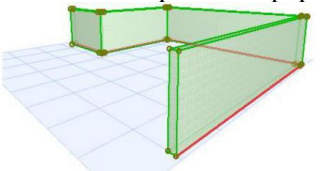

Використовуйте Інформаційне табло або панель Форма та розташування діалогового вікна Параметрів Стіни, щоб вибрати розташування лінії прив'язки. Натискання гарячої клавіші C активує циклічний перебір варіантів розташування лінії прив'язки в Інформаційному табло Стіни.

Для основної Стіни існують три варіанти розташування лінії прив'язки: По зовнішній поверхні, По центру, По внутрішній поверхні.

Зміна розташування Лінії прив'язки Стіни Лінія прив'язки Основної Стіни.

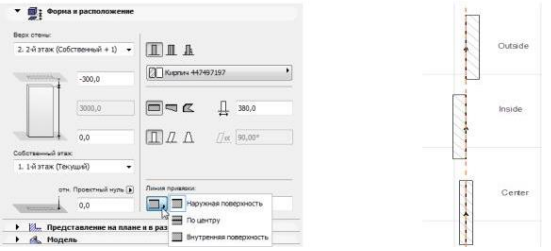

#### *Побудова криволінійної стіни*

При вибраному інструменті Стіна вкажіть один із трьох геометричних варіантів криволінійної стіни в інформаційному табло.

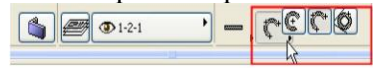

•Кількість.

•Клацніть мишею в трьох точках, через які має пройти Стіна (наприклад, на вузлових точках або перетинах інших елементів або спеціальних точках прив'язки).

•Клацніть мишею вчетверте для визначення довжини Стіни.

•По центру та двом точкам

•Клацніть, щоб вказати центр.

•Перемістіть курсор, щоб визначити радіус і клацніть вдруге мишею.

•Перемістіть курсор, щоб вказати довжину Стіни, і клацніть ще раз мишкою для завершення побудови.

Примітка: Щоб побудувати повне коло, зробіть подвійне клацання.

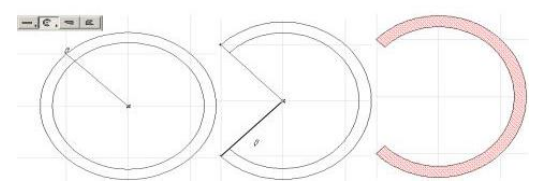

# *Приклад 4. Створення креслення гідротехнічної споруди згідно з*

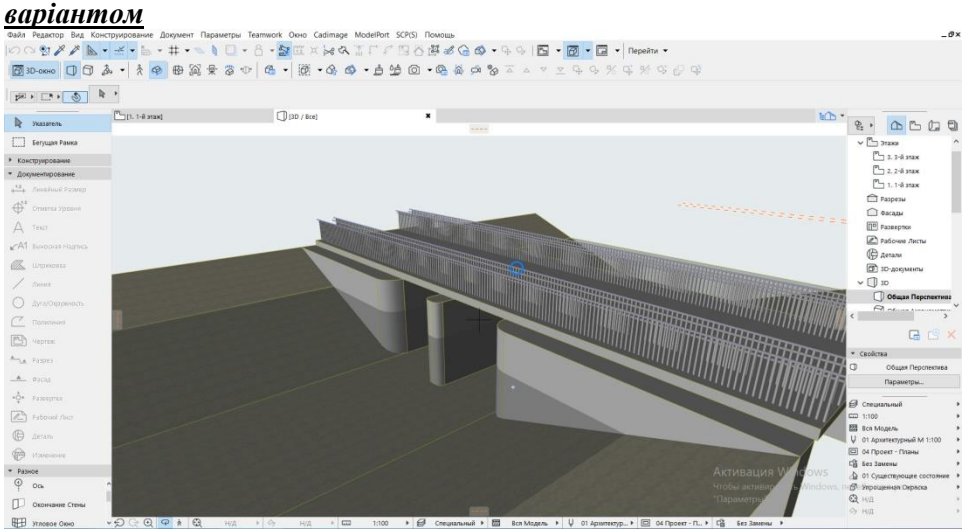

Рис. 4. Об'ємне зображення гідротехнічної споруди (шлюз-регулятор на магістральному каналі)

## **Рекомендована література**

- <span id="page-21-0"></span>1. 01-04-10S Волк Л. Р. (2022) Силабус навчальної дисципліни «Автоматизоване проектування в гідротехнічному будівництві» для здобувачів вищої освіти другого (магістерського) рівня, які навчаються за освітньо-професійною програмою «Гідротехнічне будівництво», спеціальності 194 «Гідротехнічне будівництво, водна інженерія та водні технології». URL:<https://ep3.nuwm.edu.ua/22859/>
- 2. Автоматизація проектування та розрахунків водогосподарськомеліоративних об'єктів [Електронне видання] : навч. посіб. / А. М. Рокочинський, В. О. Турченюк, Л. Р. Волк та ін. ; за ред. проф. А. М. Рокочинського. Рівне : НУВГП, 2020. 257 с. URL: <http://ep3.nuwm.edu.ua/19770/>
- 3. Гідротехнічні споруди : навчальний посібник / Хлапук М. М., Шинкарук Л. А., Дем'янюк А. В., Дмитрієва О. А. Рівне : НУВГП, 2013. 241 с.
- 4. Гідротехнічні споруди. / А. Ф. Дмітрієв, М. М. Хлапук, В. Д. Шумінський та ін. Рівне : Вид-во РДТУ, 1999. 328 с.
- 5. Начало работы с ArchiCAD 14 / [Graphisoft]. Будапешт: Graphisoft, 2010. 56 с.
- 6. Основні вимоги до проектної та робочої документації (ГОСТ 21.101- 97): ДСТУ Б А.2.4-4-99. [Чинний від 1997-12-10]. К. : Держспоживстандарт України 1999.79 с. (Національний стандарт України).
- 7. Умовні графічні позначення і зображення елементів генеральних планів та споруд транспорту (ГОСТ 21.204-93): ДСТУ Б А.2.4-2-95. [Чинний від 1993-11-10]. К. : Держспоживстандарт України 1997. 34 с. (Національний стандарт України).
- 8. Інформатика. Інформаційні технології в будівництві. Системи автоматизованого проектування : підручник / Баженов В. А., Криксунов Е. 3., Перельмутер А. В.. Шишов О. В. Київ : Каравела. 2004. 360 с.
- 9. Справочное руководство ArchiCAD. Graphisoft. 2011. 450c.

## **Інформаційні ресурси в Інтернет**

- <span id="page-21-1"></span>1. Бібліотека НУВГП – <https://lib.nuwm.edu.ua/>
- 2. Репозиторій НУВГП <https://ep3.nuwm.edu.ua/>
- 3. AutoCAD для студентів (безкоштовна версія) <https://www.autodesk.com/education/home>
- 4. ArchiCAD для студентів (безкоштовна версія) <https://myarchicad.graphisoft.com/>
- 5. Autodesk Revit Software для студентів (безкоштовна версія) [https://www.autodesk.com/products/revit/overview?term=1-](https://www.autodesk.com/products/revit/overview?term=1-YEAR&tab=subscription&plc=RVT) [YEAR&tab=subscription&plc=RVT](https://www.autodesk.com/products/revit/overview?term=1-YEAR&tab=subscription&plc=RVT)
- 6. ЛИРА-САПР 2016 R5 (безкоштовна версія) <https://www.lirasapr.com/lira/2016-free.php>